## **OverDrive®**

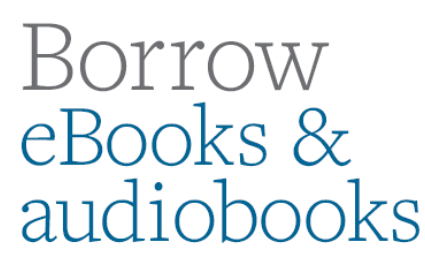

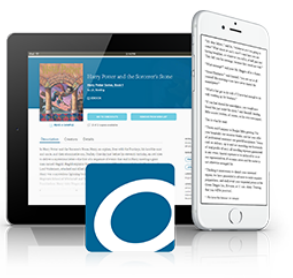

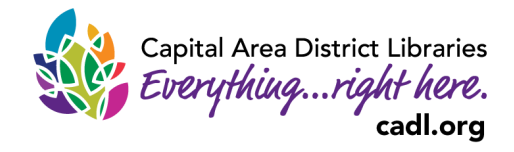

**Enjoy eBooks and audiobooks without downloading any apps or software. You can read or listen to most eBooks & audiobooks by using OverDrive READ or**  For Web Browser I LISTEN on your computer, tablet, or

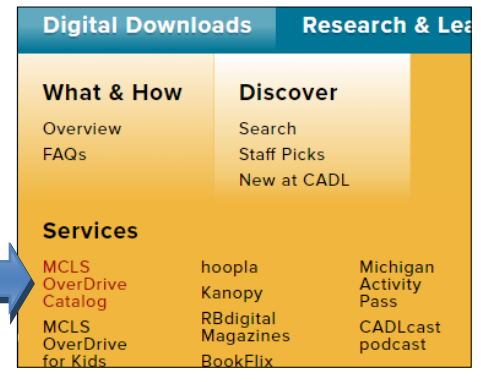

- 1. In your web browser, open <https://www.cadl.org/> 2. Hover over Digital Downloads and select **MCLS Overdrive Catalog.**
- 3. The MCLS OverDrive Library will open. Choose **Sign In**, in the upper right hand corner. Type in or select **Capital Area District Library** from the list of libraries.
- 4. **Sign In** with your library card number. Enter your complete library card number and select **Sign In.** Select **Remember my login information on this device** if you want this information saved for future use. You can also choose to sign in with OverDrive or Facebook.

**Browsing and Checking Out eBooks/Audiobooks** 

5. Browse for a book by making a selection under Subjects, Collections, Kids, or Teen. Search for a specific title or author by pressing the magnifying glass and typing in your search in the box to the left. After selecting a subject or doing a search, use the filters that appear on the left to limit by format, audience, availability, etc.

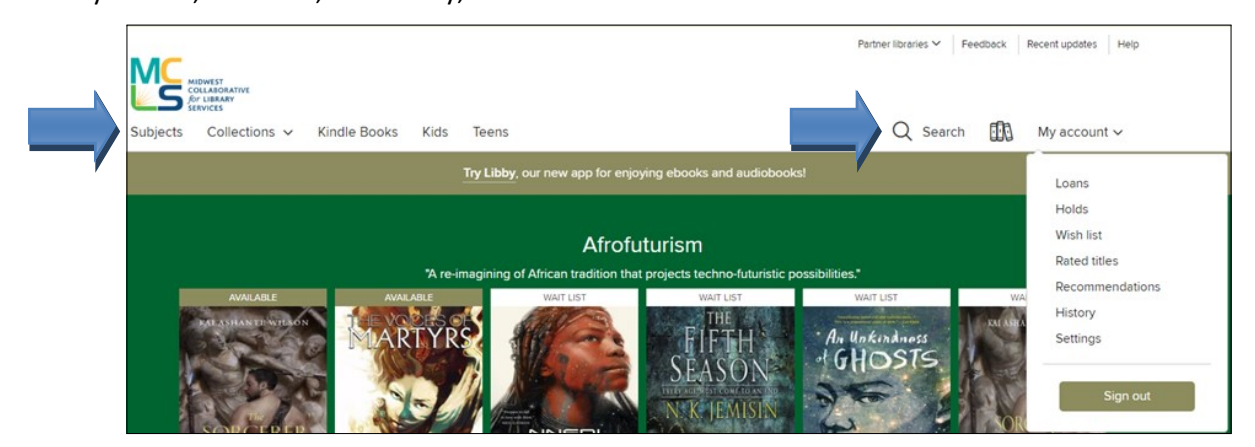

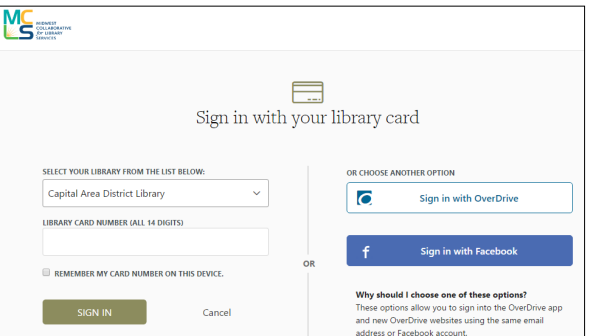

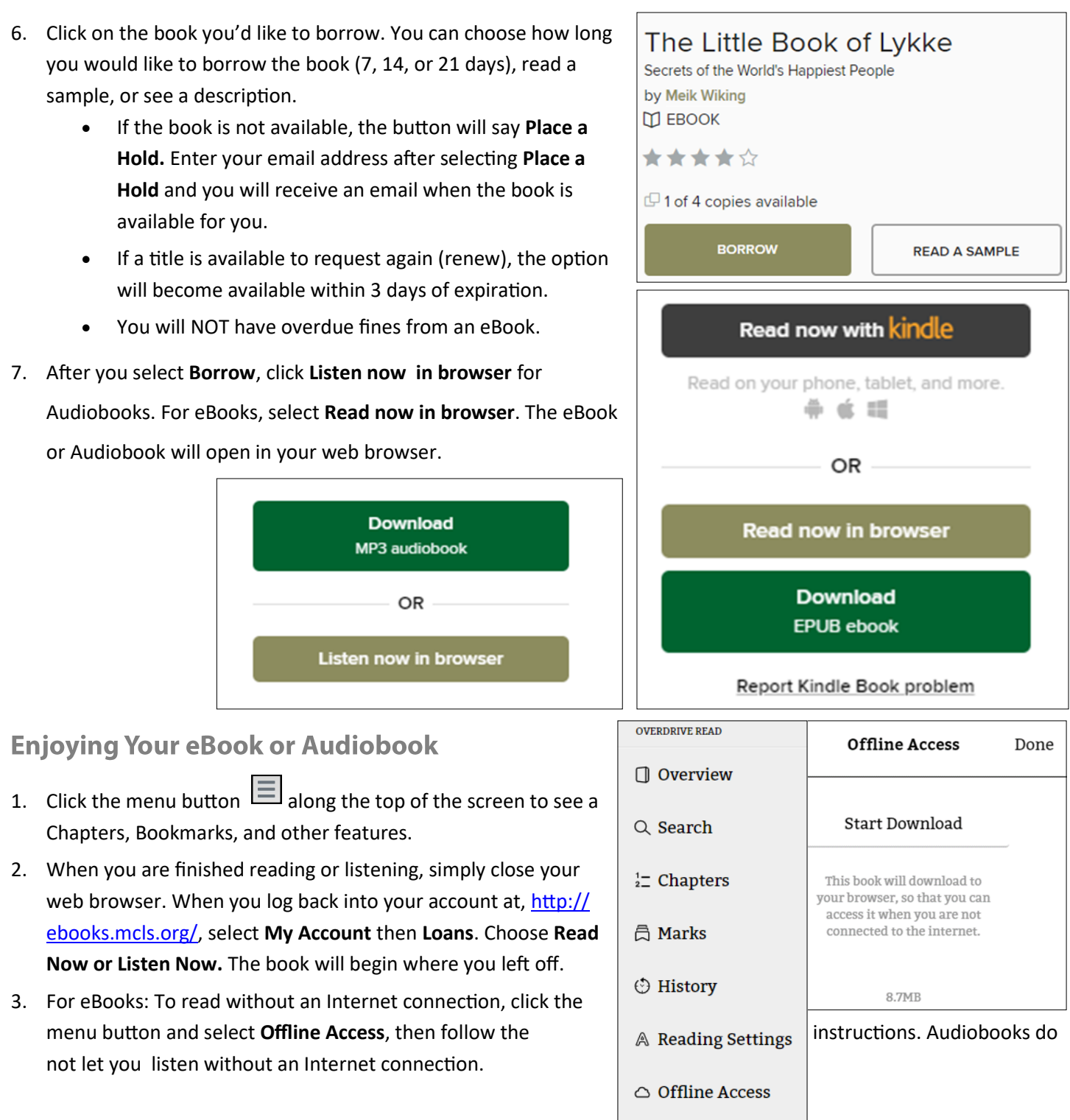

## **Returning an eBook or Audiobook Early**

Go to your **Account**. From the **Loans** page, find the title you want to return and select **Return** directly below it.

For additional help please call your local branch or fill out the help form on our Contact and Help Page online. For additional support, try http://help.overdrive.com.